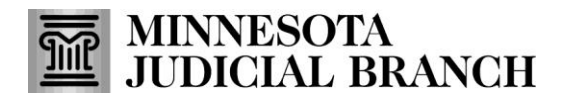

Access the eFile and eServe website and start the registration

1. Go to<https://minnesota.tylertech.cloud/ofsweb>

 $\leftarrow$  $\mathcal{C}$ https://minnesota.tylertech.cloud/ofsweb ⋒

2. Click **Register**.

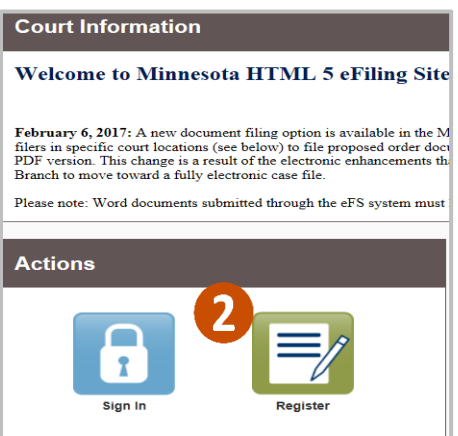

Before registering a self-represented if you will be filing on a regular basis you will want to set up a firm account instead. See QRG: Registering a Firm Account on the eFile and eServe Training tab on [www.mncourts.gov/efile.](http://www.mncourts.gov/efile)

- 3. Enter the required information:
	- **First and Last Name**
	- **Email Address and Password**
	- **Security Question and Answer**
- 4. Click **Next**.

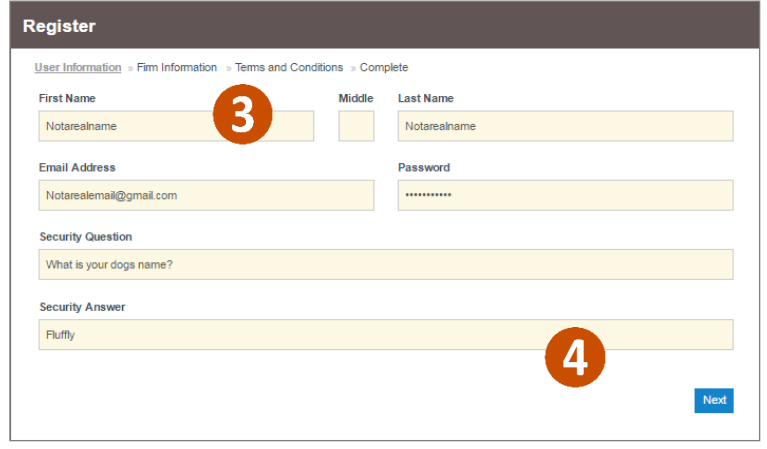

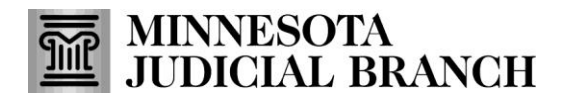

Select the correct registration option and enter the contact information

- 1. Select the radio button to **Register for a Self-Represented Account**.
- 2. Enter the required information:
	- **Address**
	- **City, State, and Zip Code**
	- **Phone Number**
- 3. Click **Next**.

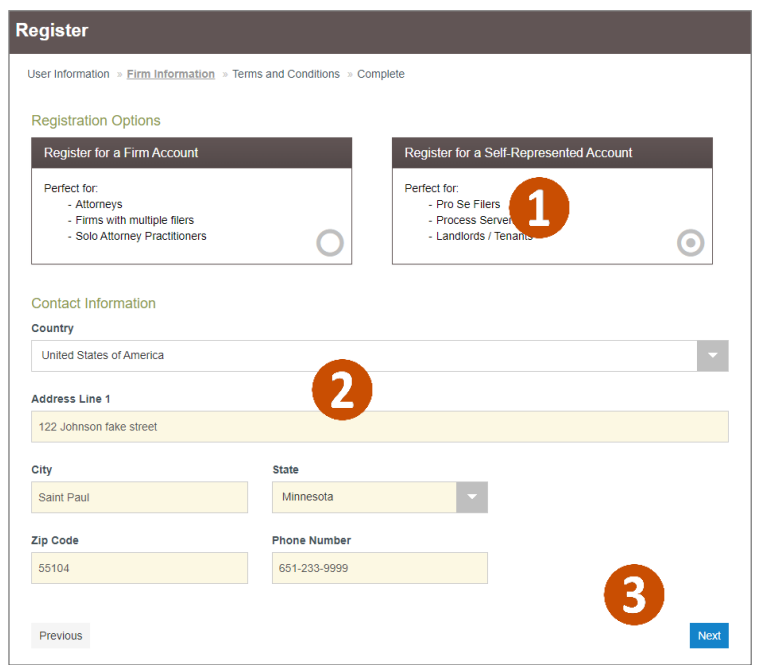

Accept terms and conditions for the Odyssey eFile & eServe system

1. Read the Odyssey File & Serve Usage Agreement.

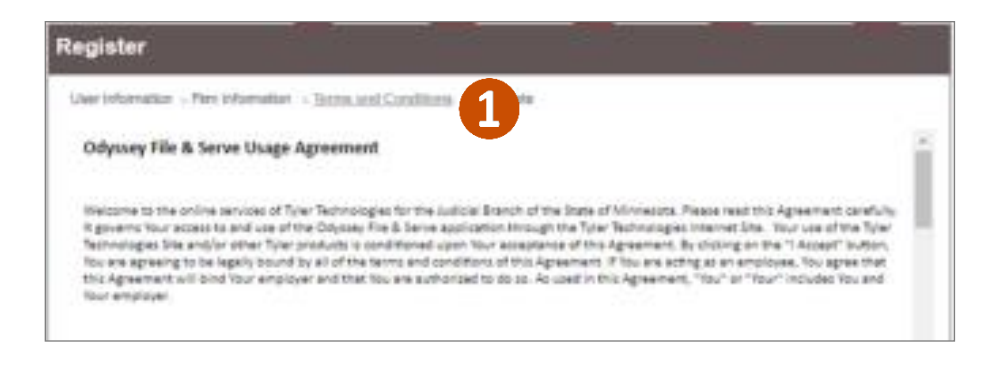

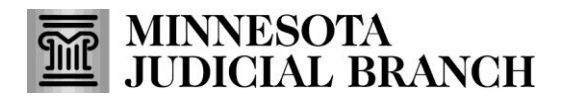

#### **2.** Click **I Agree - Create My Account.**

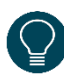

A register complete message will appear

with the Firm Name and Email Address listed.

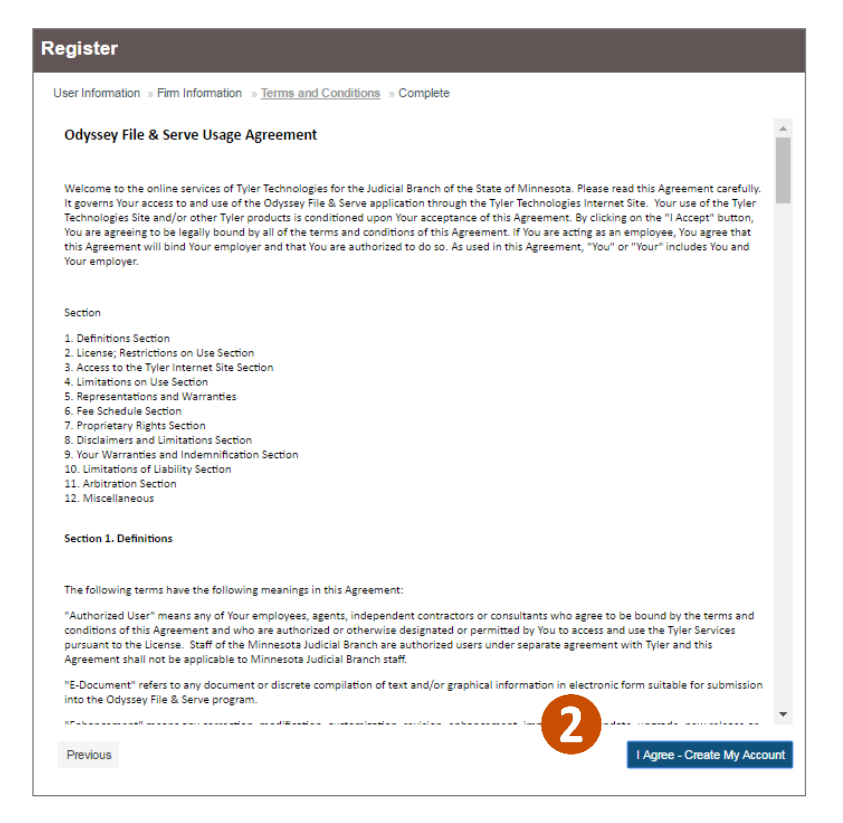

### Complete the registration

- 1. Open the email account provided during registration.
- 2. Locate and open the email from
	- **efilingmail@tylerhost.net**.

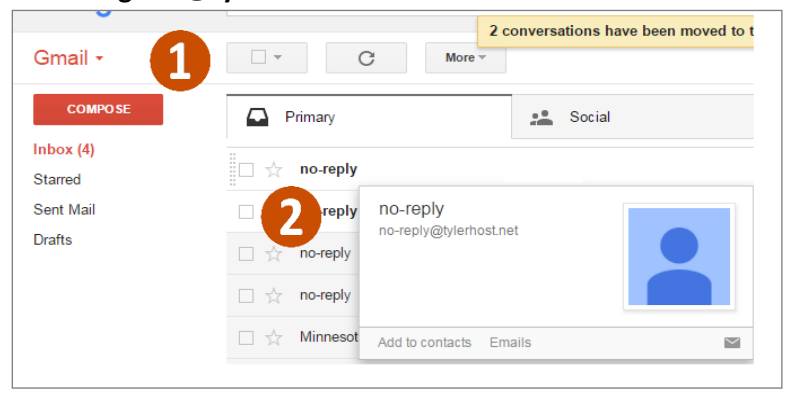

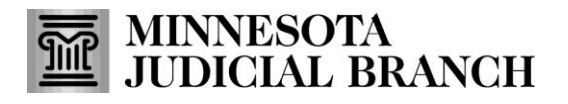

3. Click **Activate Account**. A pop-up window stating the account has been activated will appear. If missing, check the junk or spam folder for the email.

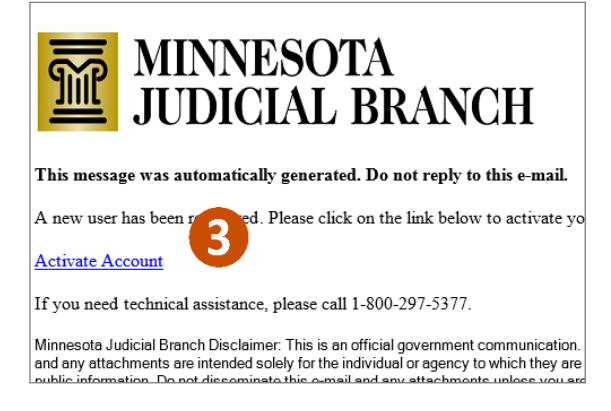

4. Log into eFS. The Filer Dashboard will prompt you to add a Payment Account and Add an Attorney.

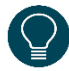

If you are an out of state tribal attorney representing Indian tribes in Juvenile protection matters, click the x in the upper right corner of the Add an Attorney reminder pop up to skip this step.

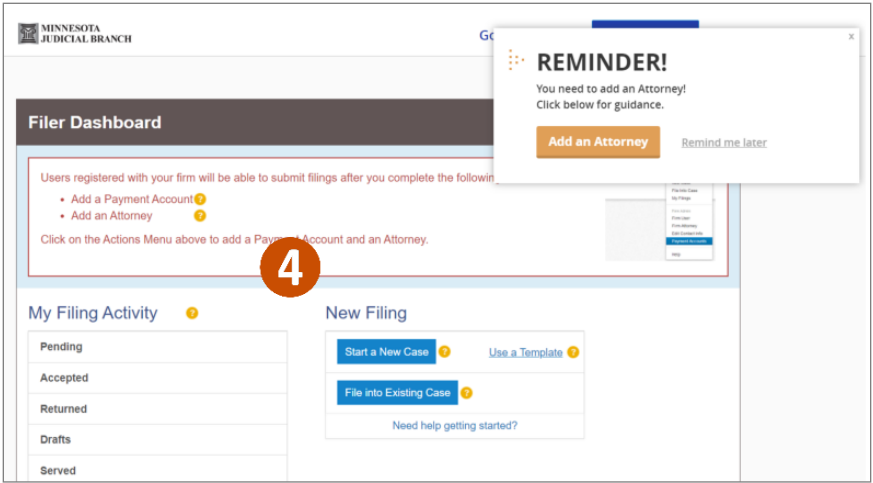